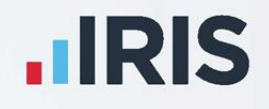

# **GP Accounts**

Release Notes

Version: 16.0

**IRIS. Look forward** 

## **Contents**

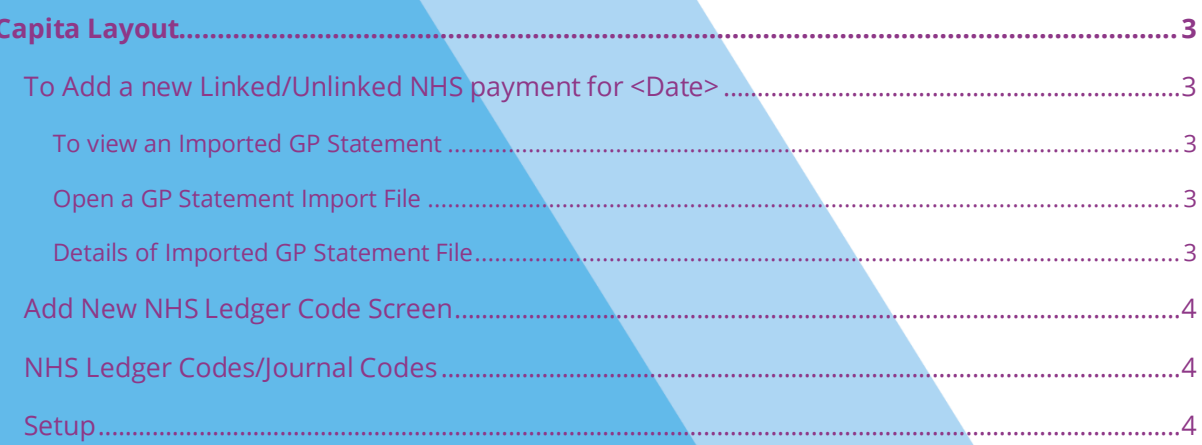

## <span id="page-2-0"></span>**Capita Layout**

In light of the decision to decommission Open Exeter from June 2021 and replace it with a new GP Payments and Pension system, accessed via PCSE Online, we have removed Open Exeter from GP Accounts and replaced it with a new Capita layout. Following this change, GP statements are now imported into the system using a Capita format.

**Note**: Although we have removed Open Exeter from the system, this does not affect your ability to view imported statements.

**Note:** These changes currently only apply to practices in England.

## <span id="page-2-1"></span>**To Add a new Linked/Unlinked NHS payment for <Date>**

Selecting **Add an NHS Entry, Add unlinked NHS Entry** or **Add linked NHS Entry** opens the **To Add a new Linked/Unlinked NHS Payment for <Date>** screen. Here we have renamed the **Open Exeter Import** button to **GP Statement Import**. Selecting this button displays a new **Open a GP Statement Import File** screen.

We have also renamed the **View Open Exeter** button to **View Import File**.

**Note**: **View Import File** only enables after importing a file.

## <span id="page-2-2"></span>**To view an Imported GP Statement**

Selecting the **View Import File** button opens a **To view an imported GP Statement** screen. Choose the **Print the Statement** button to create and print the report.

## <span id="page-2-3"></span>**Open a GP Statement Import File**

Selecting **GP Statement Import** displays an **Open a GP Statement Import File** screen. On this screen, you can view the GP Statement downloaded from PCSE Online.

## <span id="page-2-4"></span>**Details of Imported GP Statement File**

Once you have selected an import file to open on **Open a GP Statement Import File**, the **Details of imported GP Statement file** screen displays, showing a summary of the data imported. You can print the GP statement from here, if required.

#### **Print the GP Statement**

On **Details of imported GP Statement file**, selecting the **Print the GP Statement** button creates a PDF document of the report ready for printing. You will also see an option to save the report on this screen.

#### **Success Screen**

A success message appears from the **Details of GP Statement File** screen if the file imports successfully.

#### **Setup Doctors**

From the **Details of the imported GP Statement File**, if the system is unable to assign an entry for a doctor in the import file to an existing doctor in GP Accounts, a **Setup Doctors** screen opens. Here you can select a doctor listed by the NHS statement not assigned to any doctor listed in GP Accounts.

If you type a doctor's name into the drop-down, which the software does not recognise, a message appears asking if you want to add the name to the list of doctors. If you select **Yes**, a **Screen to add a new Doctor/Partner** opens.

#### **Setup Imported NHS Codes**

We have renamed the **NHS Import Helper - Setup Imported NHS Codes** screen to **Setup Imported NHS Codes**. This screen opens from the **Details of imported GP Statement file** or **Setup Doctors** screens and displays if the system detects that some imported items have not automatically mapped to an existing NHS Ledger Code.

## <span id="page-3-0"></span>**Add New NHS Ledger Code Screen**

From **Setup Imported NHS Codes**, selecting **Add a New NHS Ledger Code** opens an **NHS Income Code or NHS Debit Code?** message with two radio buttons, **NHS Income Code** and **NHS Debit Code**. Selecting either of these radio buttons opens the **Screen to add a new NHS Ledger Code**. Selecting **OK** on this screen returns you to **Setup Imported NHS codes.** 

## <span id="page-3-1"></span>**NHS Ledger Codes/Journal Codes**

We have added NHS Ledger Codes and their Journal Codes to the following screens:

- **To alter NHS Ledger Codes**
- **Change an Existing NHS Ledger Code**
- **Add a new NHS Ledger Code**

#### <span id="page-3-2"></span>**Setup**

On **Setup**, we have renamed the **To alter Open Exeter mappings** menu item to **To alter GP Statements import mappings**. Selecting this menu item now opens a **To setup GP Statement import settings and code mappings** screen.

## **Useful numbers**

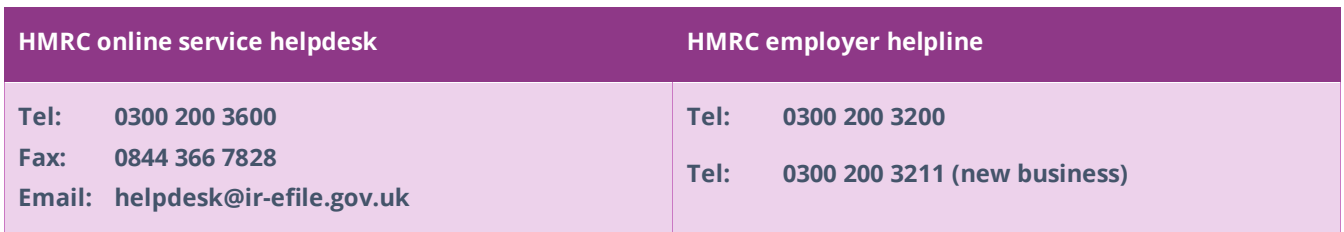

## **Contact Support**

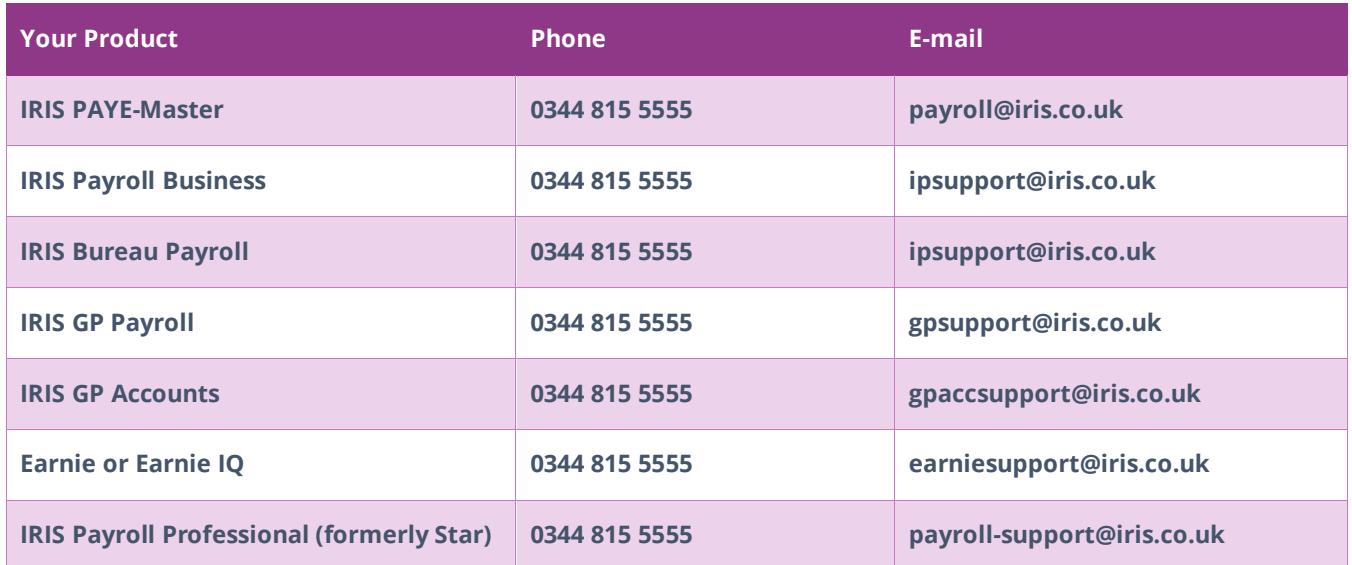